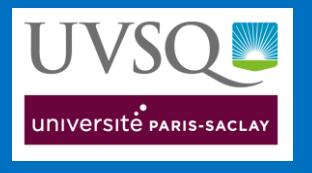

# Se connecter au service Office 365 A1 Pour les étudiants

Ce tutoriel vous aidera à créer votre compte « Office 365 A1 » et à gérer votre espace utilisateur sur la plateforme de l'éditeur.

#### <span id="page-0-0"></span>1. Sommaire

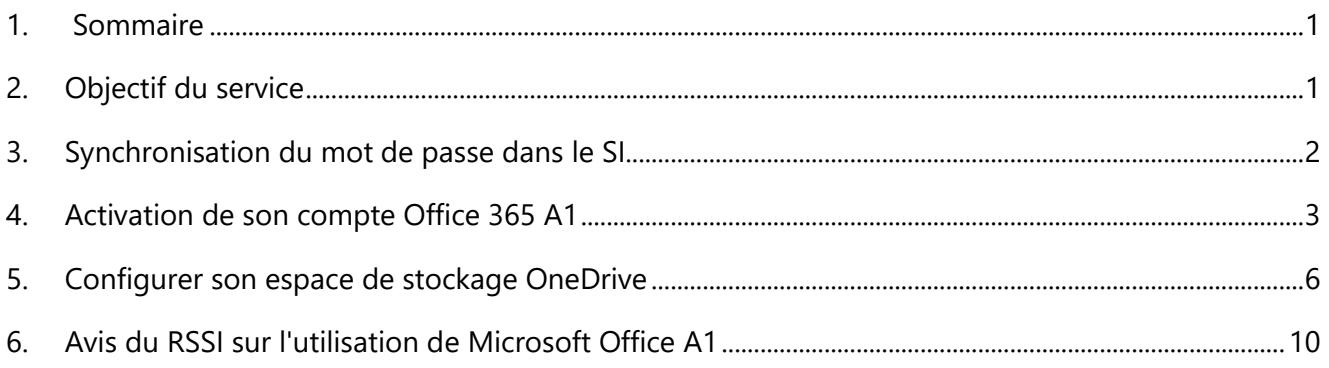

### <span id="page-0-1"></span>2. Objectif du service

*Le service Office 365 A1 permet aux personnels et aux étudiants de l'UVSQ de communiquer, de collaborer et de partager des documents en ligne.*

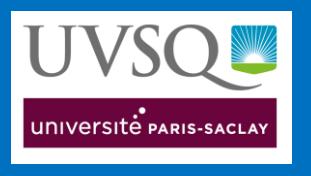

### <span id="page-1-0"></span>3. Synchronisation du mot de passe dans le SI

L'étape de synchronisation de votre mot de passe au niveau du Système d'Information est obligatoire avant d'activer votre compte "Office 365 A1".

Pointez votre navigateur sur l'adresse suivante :

#### **[https://moncompte-etu.si.uvsq.fr/sesame](https://moncompte-etu.si.uvsq.fr/sesame/)**

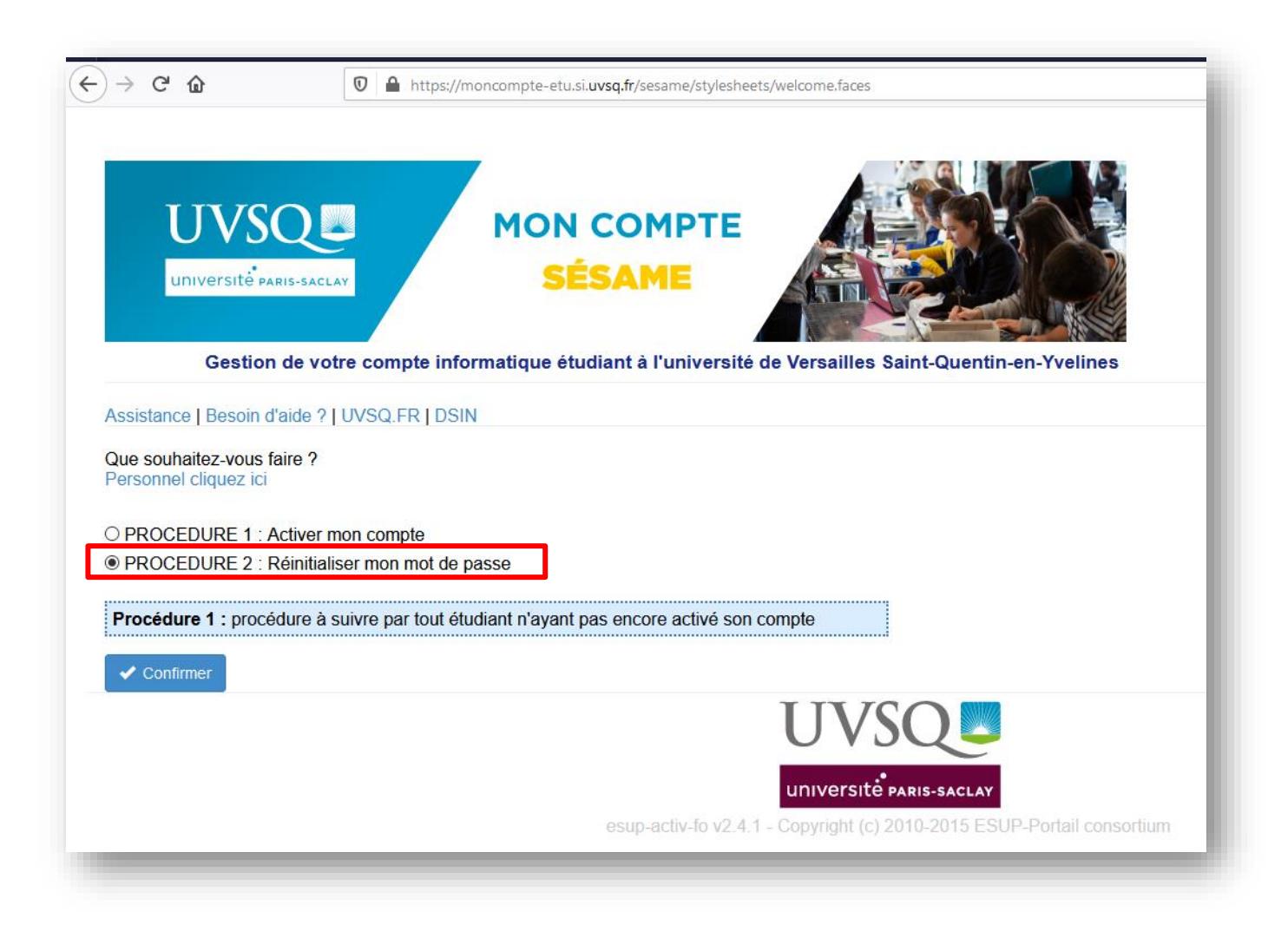

Cela affichera la page « moncompte-etu.si.uvsq.fr », choisissez la **procédure 2** si votre compte UVSQ est déjà activé (vous pouvez remettre le même mot de passe car l'*objectif consiste à lancer la synchronisation de votre mot passe au niveau du SI*).

Dans le cas d'une première activation de votre compte UVSQ, c'est la procédure 1 qu'il faut suivre.

**Important :** il faut attendre au moins **1 heure** avant la poursuite de cette procédure car la synchronisation entre l'annuaire AD de l'UVSQ et l'AD Azure de Microsoft se fait toutes les 30 min.

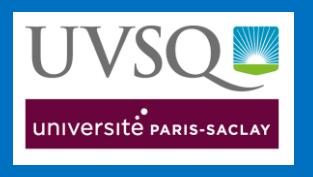

#### <span id="page-2-0"></span>4.Activation de son compte Office 365 A1

Pointez votre navigateur sur l'adresse suivante :

#### **[https://www.office.com](https://www.office.com/)**

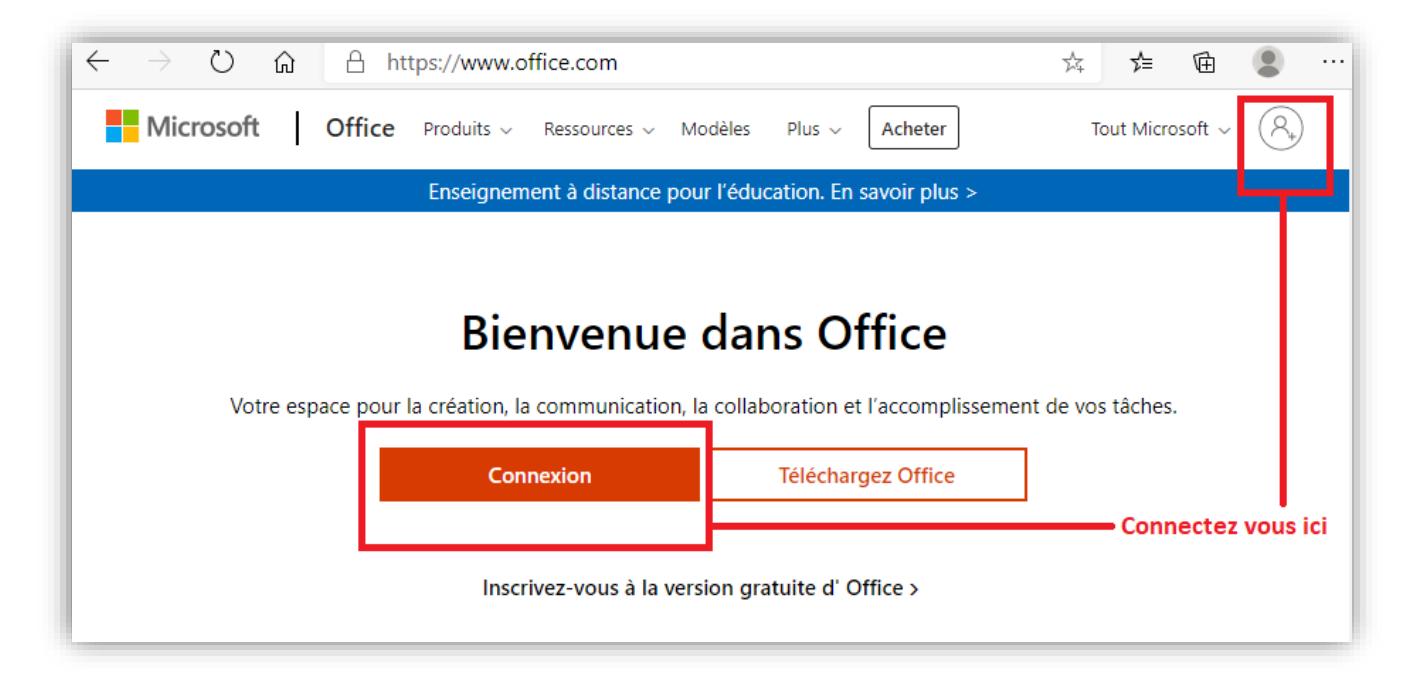

Cliquez sur « **Connexion** » ou sur l'avatar en haut à gauche comme indiqué sur la capture ci-dessus. Cela ouvrira la fenêtre d'authentification suivante :

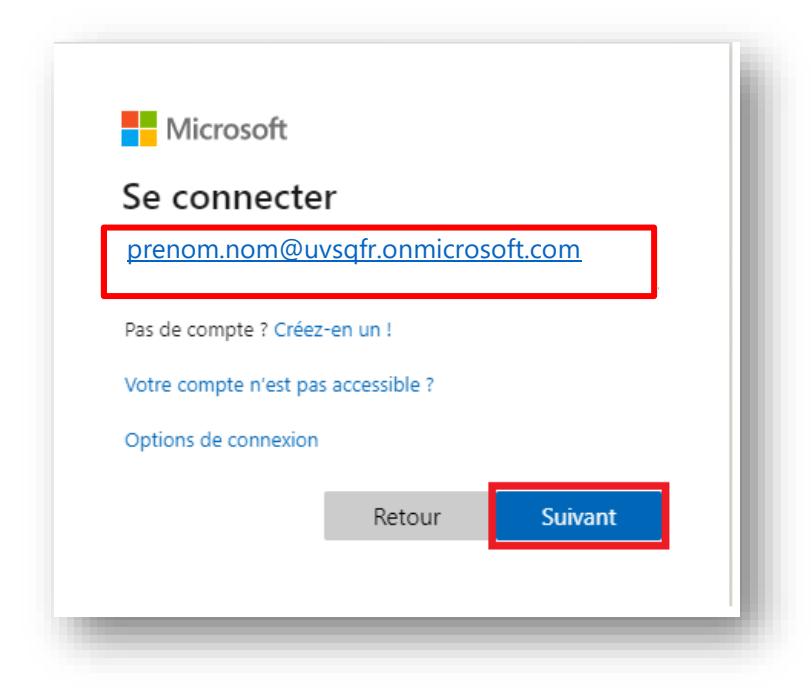

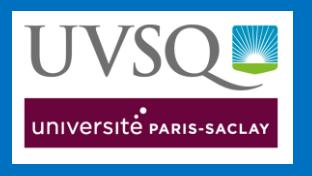

Saisissez votre identifiant Microsoft sous cette forme d'adresse email :

[prénom.nom@uvsqfr.onmicrosoft.com](mailto:prénom.nom@uvsqfr.onmicrosoft.com)

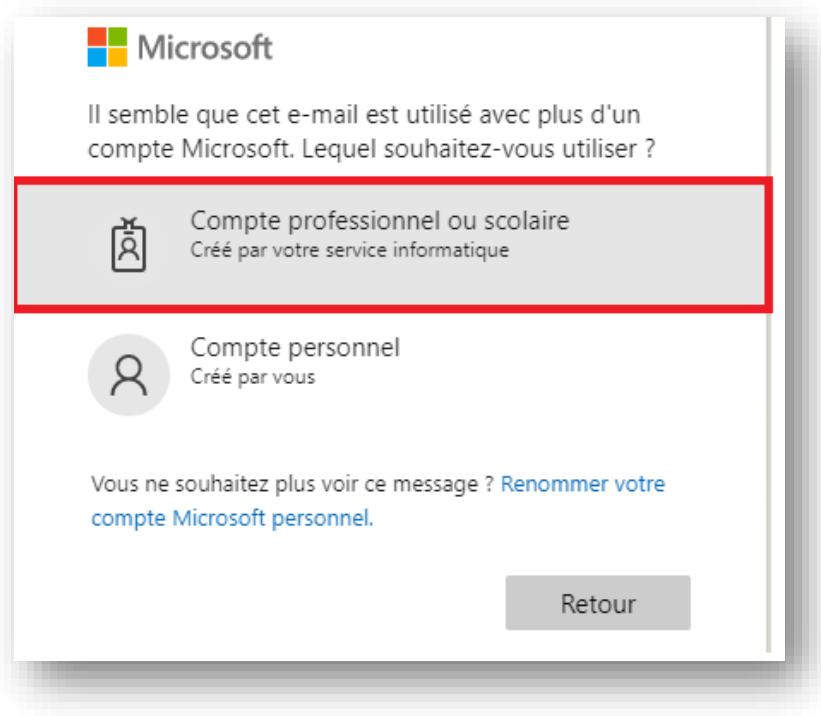

Sélectionnez « **Compte professionnel ou scolaire** » puis saisissez votre mot de passe (ENT), dans La fenêtre suivante.

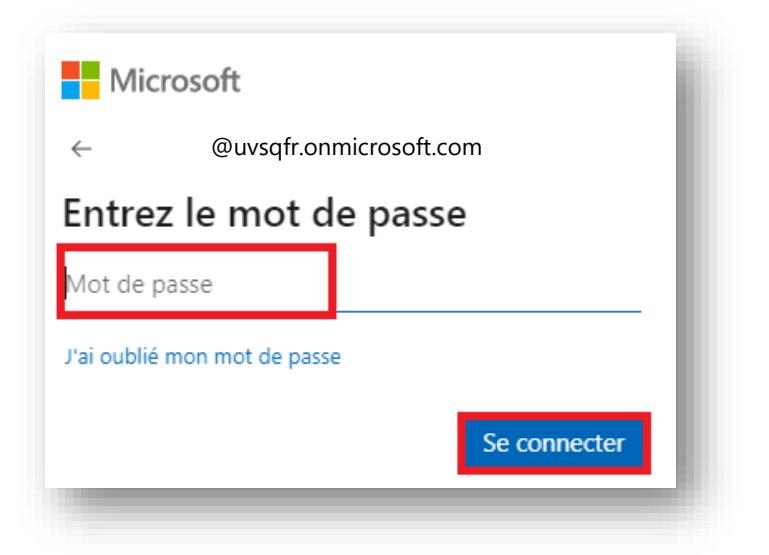

Vous arriverez donc sur votre espace personnel sur le cloud de la plateforme Microsoft :

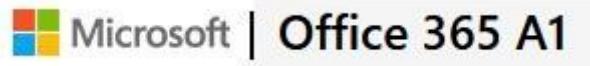

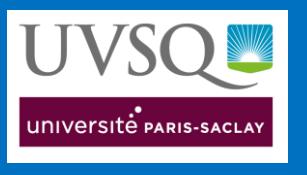

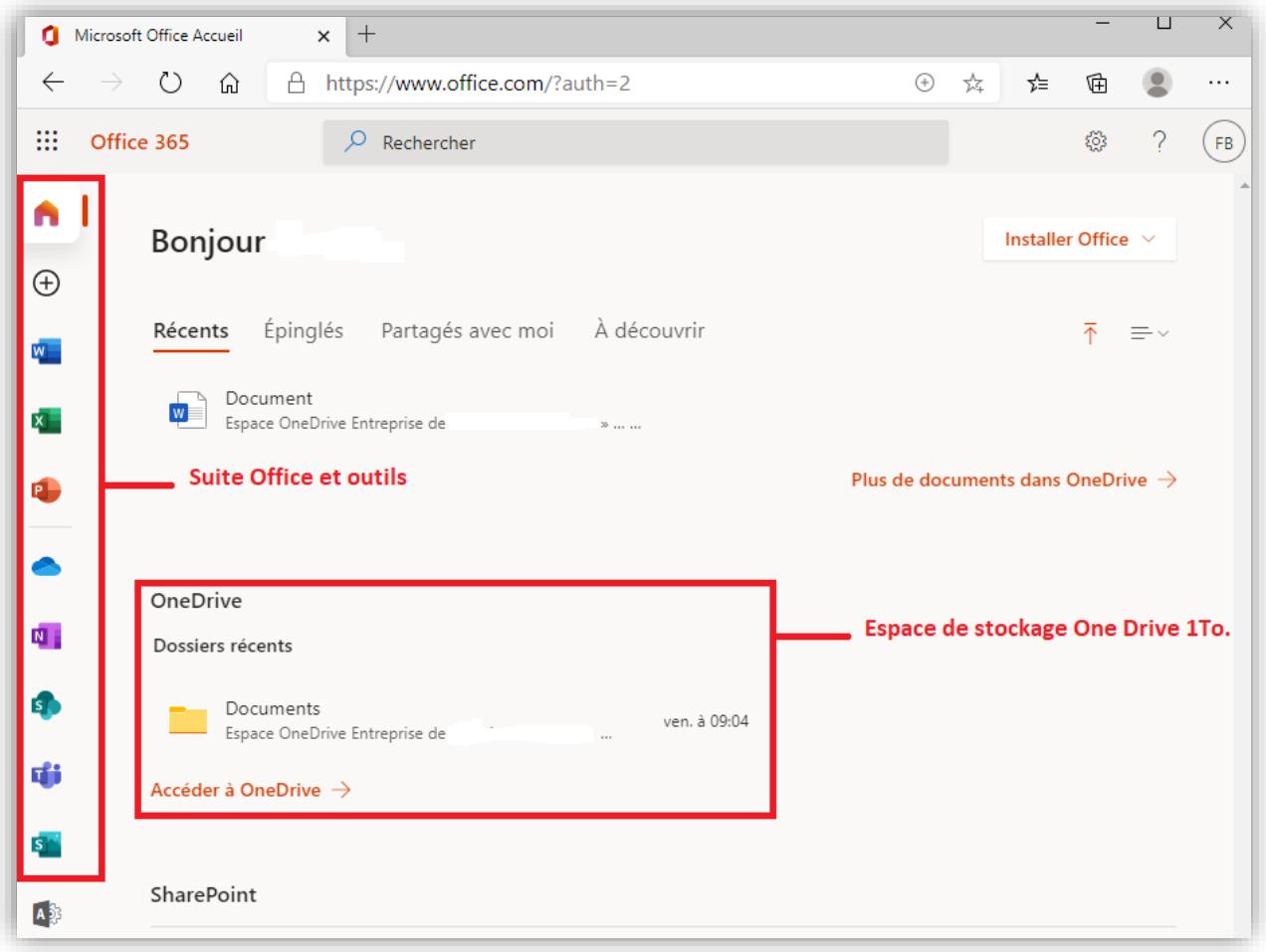

Vous y trouverez dans la barre verticale la suite Office 365 ainsi que tous les outils et les applications disponibles.

Dans la partie inférieure, vous trouverez l'accès à votre espace de stockage OneDrive (hébergé chez Microsoft) offrant un stockage de 1 To.

Pour créer ou modifier des documents, ils doivent se trouver dans votre espace de stockage OneDrive.

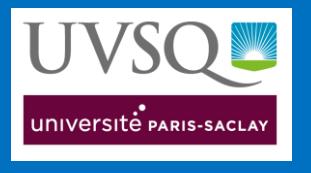

#### <span id="page-5-0"></span>5. Configurer son espace de stockage OneDrive

Sur Windows 10, cliquez sur la flèche  $\bigcirc$  à côté de l'heure puis sur le nuage OneDrive  $\bigcirc$ .

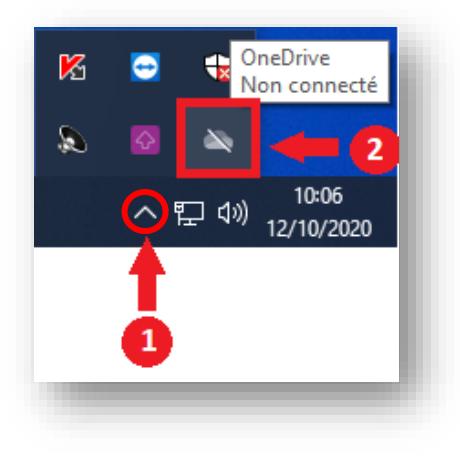

Dans la fenêtre suivante, cliquez sur « **Se connecter** ».

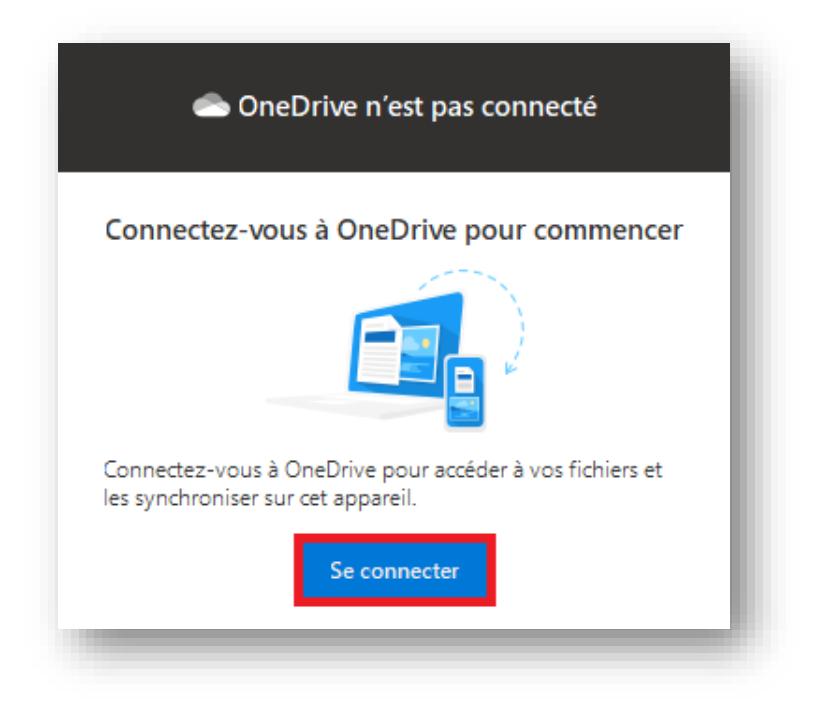

Dans la fenêtre suivante, renseignez vos identifiants de connexion  $\bigcirc$  :

Pour les étudiants : [prenom.nom@uvsqfr.onmicrosoft.com](mailto:prenom.nom@uvsqfr.onmicrosoft.com)

Puis cliquez sur « **Se connecter** » ❷.

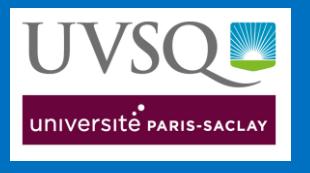

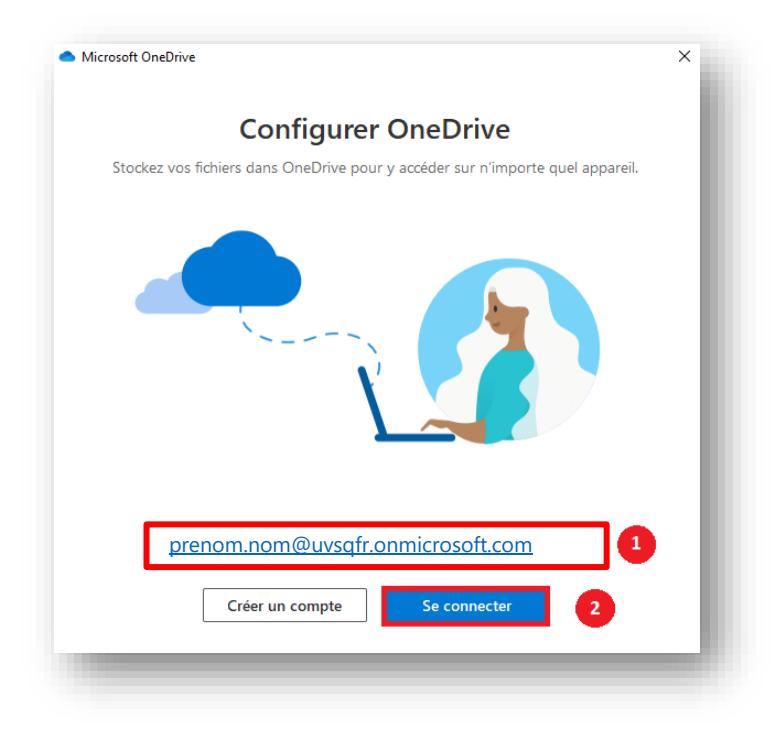

Sélectionnez « **Professionnel ou Scolaire** » :

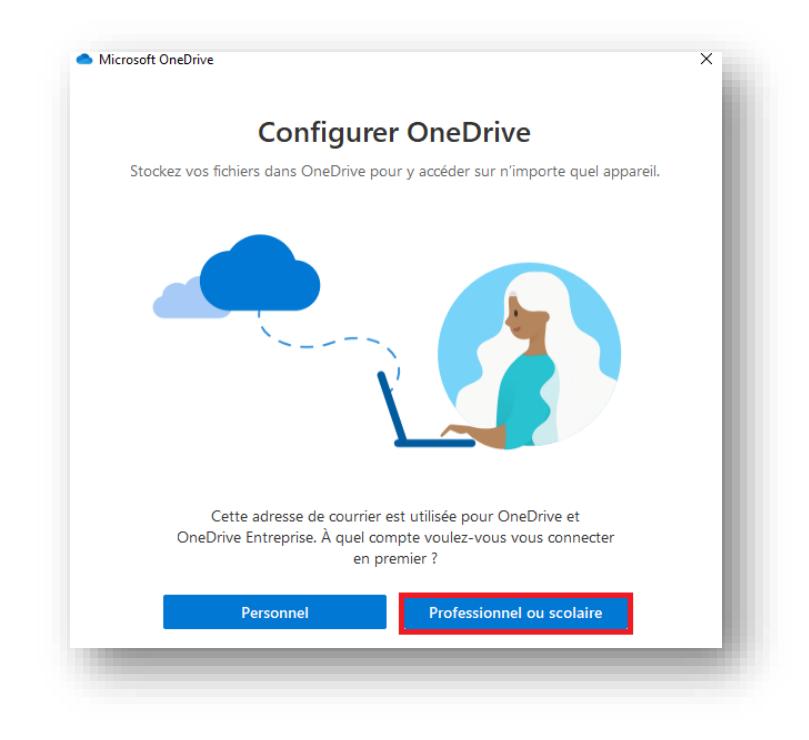

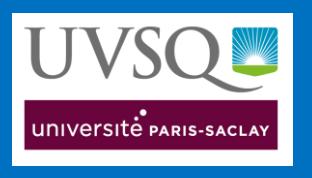

Puis saisissez votre mot de passe (celui de l'ENT) :

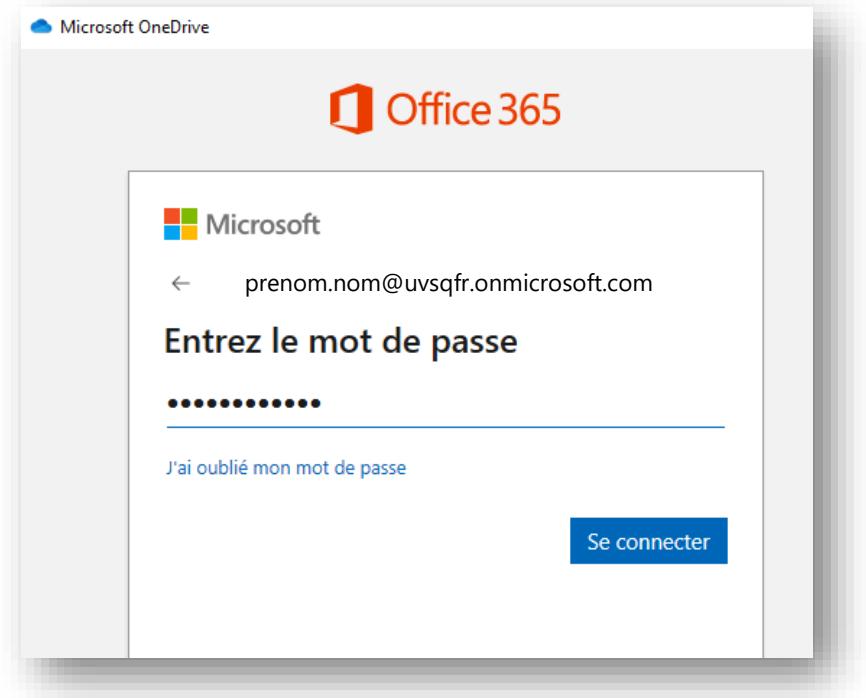

Cliquez sur « **Suivant** » dans les fenêtres qui apparaissent.

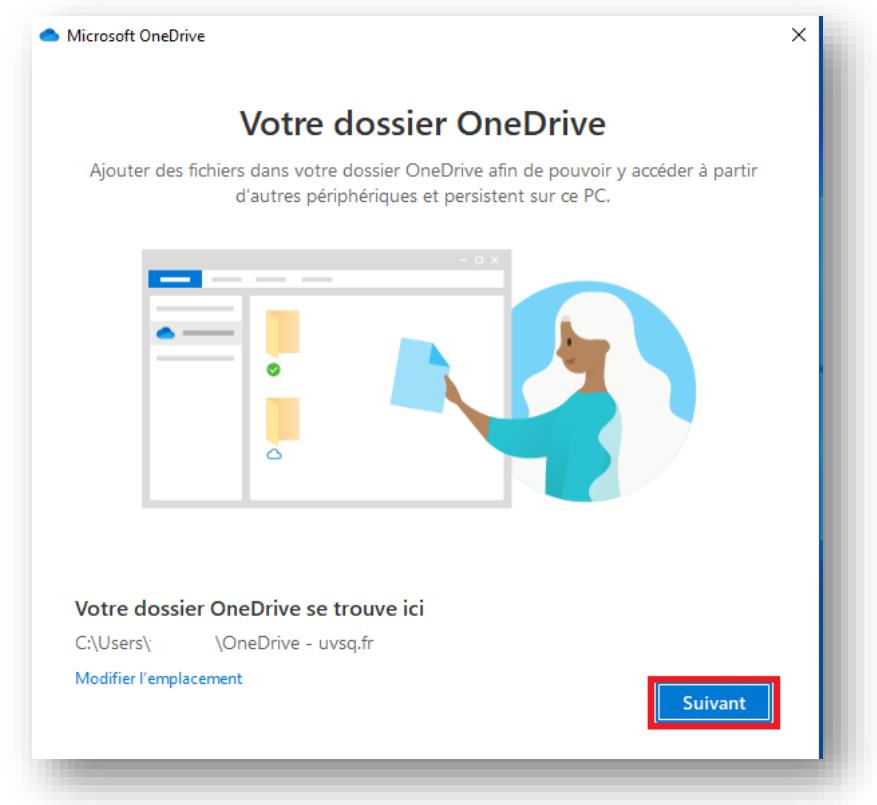

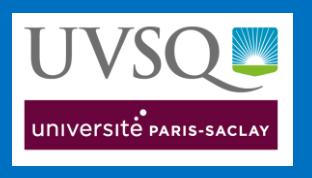

Puis sur « **Plus tard** » pour le téléchargement de l'application mobile.

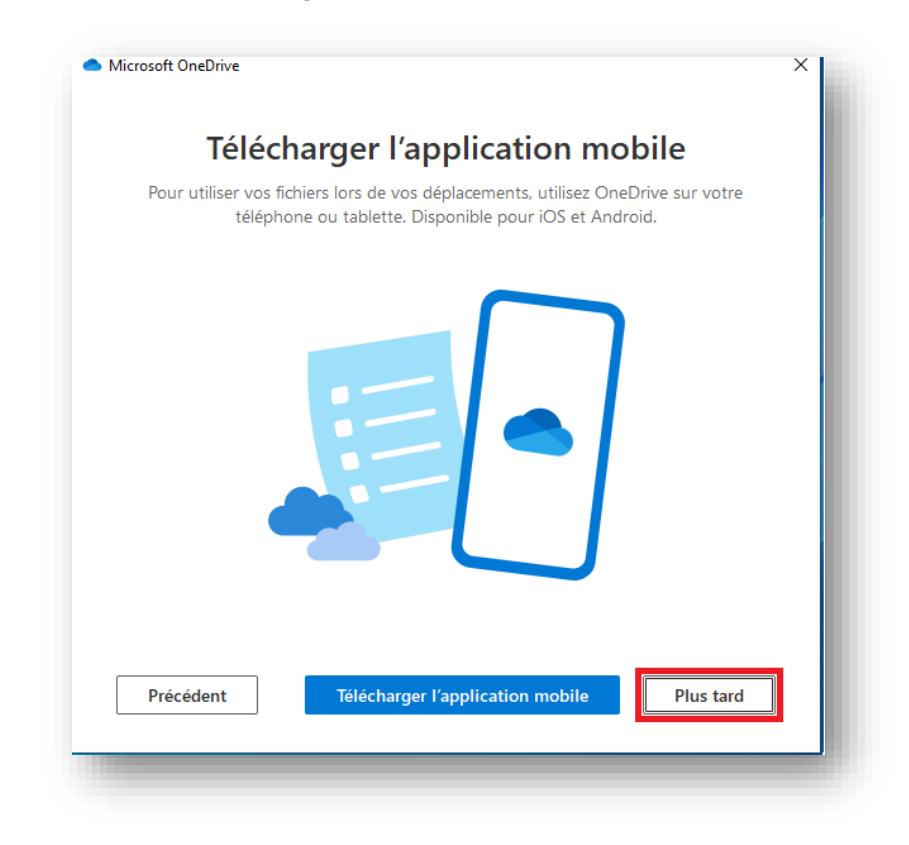

Sélectionnez « **Ouvrir mon dossier OneDrive** » dans la fenêtre suivante :

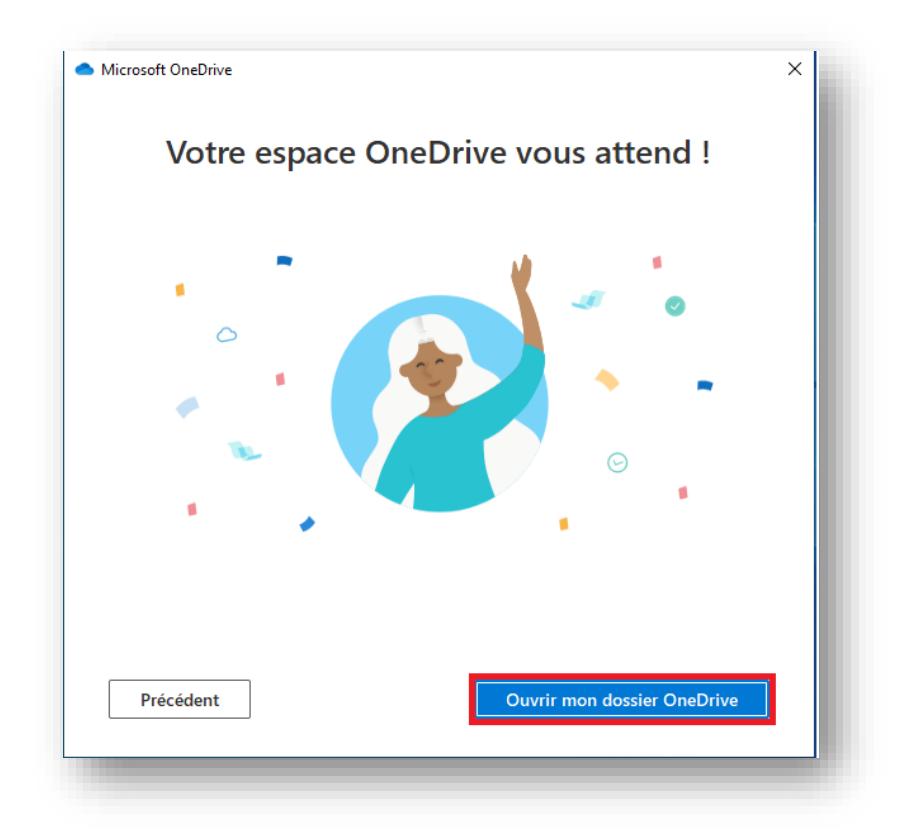

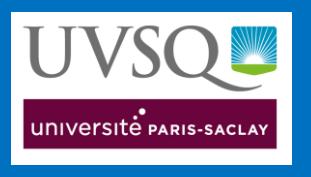

Une fenêtre de l'explorateur s'ouvre :

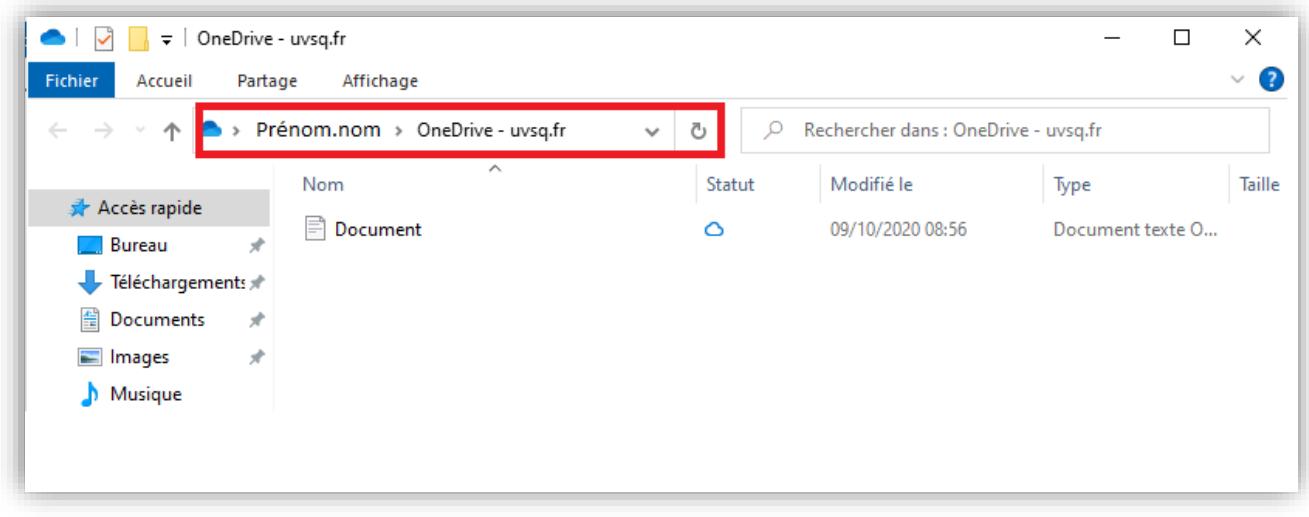

#### **Pour information : Tous les documents stockés dans cet emplacement seront synchronisés avec les serveurs de l'éditeur Microsoft.**

## <span id="page-9-0"></span>6. Avis du RSSI sur l'utilisation de Microsoft Office A1

Dans la mesure ou l'offre mise à disposition des personnels et étudiants de l'UVSQ est une offre gratuite de Microsoft, nous ne pouvons contractualiser aucune restriction et adaptation destinées à garantir la confidentialité des données au-delà des règles que Microsoft s'impose à lui-même dans ses conditions générales d'utilisation (CGU). Chaque utilisateur doit donc n'utiliser le service offert que s'il accepte ces CGU actuelles ainsi que les éventuelles modifications à venir.

De plus, même s'il ne s'agit ni du modèle économique de Microsoft, ni des objectifs admis dans les CGU, il est demandé à chaque utilisateur d'identifier dans les données qu'il manipulent, toutes les données jugées sensibles, notamment vis-à-vis de la valeur économique de ces données et ne pas transférer dans "Office 365 A1" des données qui pourraient être exploitées au désavantage de luimême, de l'UVSQ, de toutes autres personnes, ou des partenaires de l'UVSQ présents et futurs, commerciaux et de recherche.